# Revisions and Resubmittals

Managing and viewing documents

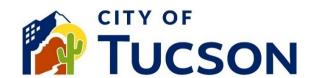

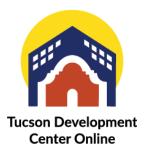

- 1. Go to <u>TDC Online</u>, for best results use a Google Chrome browser.
- 2. **Register** or **Log In**, using your email address.

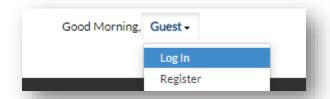

## Locate a File for an Existing Application

- 1. Click the "My Work" tab or use the search bar to locate the permit or plan.
- 2. Use the "Status" filter if needed.
- 3. Click the **blue permit or plan number hyperlink** to go to the details screen.

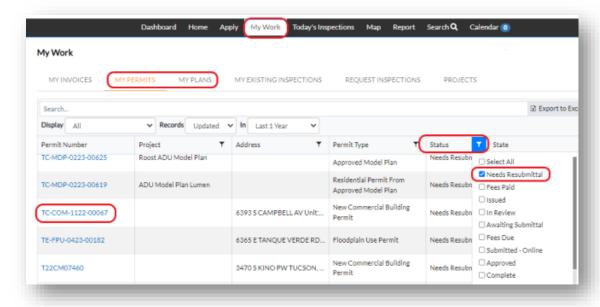

You will also be notified of a required resubmittal on your dashboard under the "Attention" tile.

4. Click the "Attachments" tab.

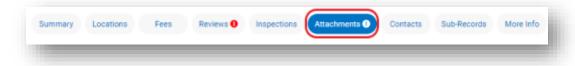

### Downloading and Viewing a File

- 5. Click the **title of the document** to download a copy. (Example: CONS-2\_Plan Set\_v2.pdf.)
- 6. Click the **history button** for links to previous versions.

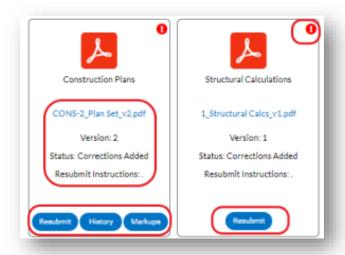

Each submitted file will be displayed on its own tile and may have different options available.

#### **Resubmittals** (Staff Request for Additional Information or Corrections)

- 1. Documents with a "Resubmit" button and a notification icon will need to be resubmitted.
- 2. Click on the blue **Resubmit button** on the file to open the upload screen.

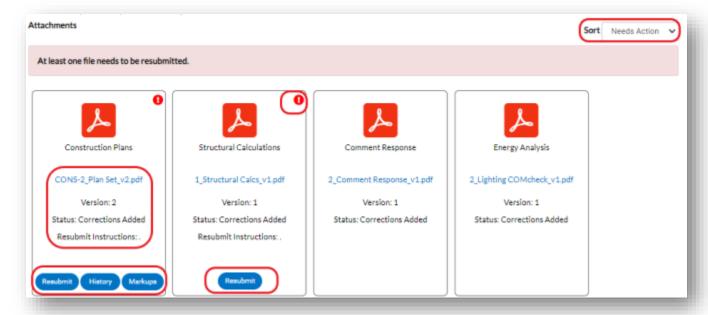

Permits or Plans from the old permit system, may require an action from PDSD staff before you can upload a new file. **If you do not see a blue "Resubmit" button** check the "History" to see what the last upload was and **contact staff** (see below) **to have them turn on the upload option if the file has not already been resubmitted**.

- 3. Acknowledge the comments to continue.
- 4. All required resubmittals will be listed and will have to be done at the same time.
- 5. Use the Naming Convention for your uploads.

| Example of Naming Conventions for First<br>Reviews | Example of Naming Conventions for Resubmittals |
|----------------------------------------------------|------------------------------------------------|
| 1_Plan Set                                         | 2_Plan Set                                     |
| 1_Structural Calcs                                 | 2_Comment Response Narrative                   |
| 1_Mechanical Calcs                                 | 2_Structural Calcs                             |

- 6. Use the blue "Select File" button to upload a new version.
- 7. To add a new document that isnt on the list select "Include additional new file?".

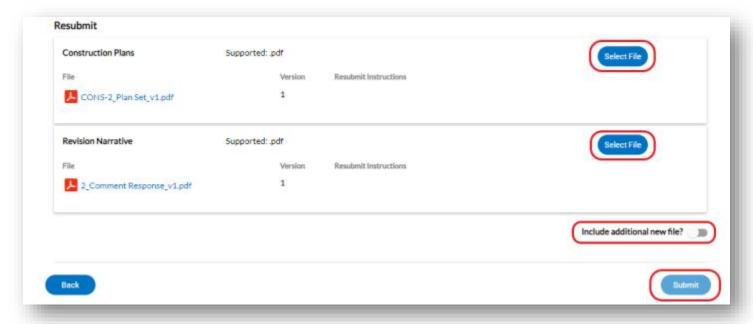

The required documents will change to a new version (v2, v3 etc). Include a comment response or narrative.

8. You will get a pop-up that the file(s) is uploaded.

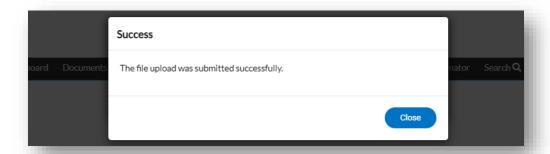

Once the files are re-submitted there will be a blue "History" button on the tile, no email will be sent.

**Revisions on Issued Permits** (Citizen Request for Major Changes to the Original Application Outside of a Resubmittal)

- 1. Click the "My Work" tab or use the search bar to locate the permit.
- 2. Click the blue permit hyperlink to go to the details screen.

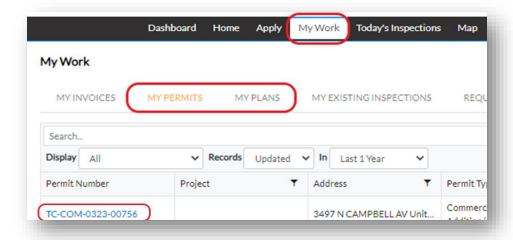

3. Click the "Attachments" tab.

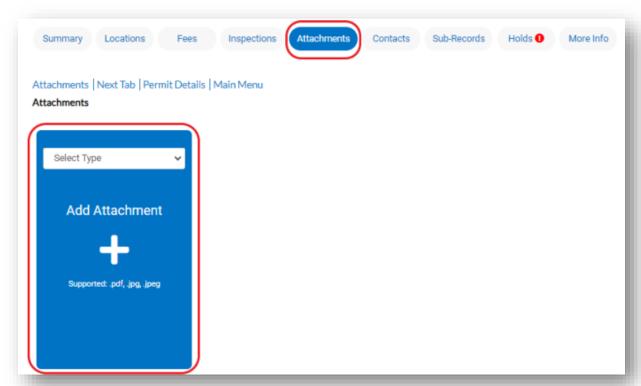

If you do not have the blue tile with "Add Attachment" and it says "no records to display", make sure you are logged into the account associated with the permit, and contact staff (see below) to enable an upload.

- 4. Click the + plus button to add required documents from your device.
- 5. Use the Naming Convention for your uploads.
- 6. Include a "Narrative" outlining the changes.

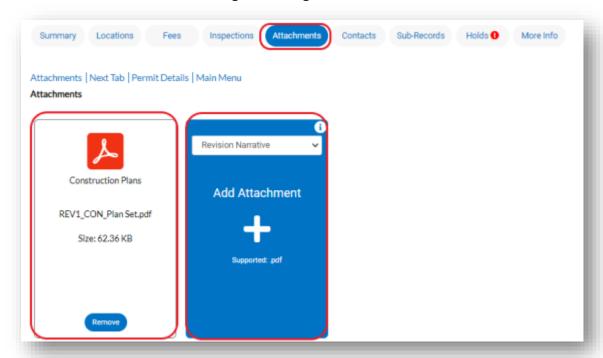

You will receive confirmation that your new plans/docs have been uploaded. Staff will process these into review in the order in which they are received.

#### **Example of Naming Conventions for Revisions**

REV1\_1\_Plan Set (indicating this is the first submittal of the first revision)

REV1\_2\_plan Set (indicating this is the second submittal of the first revision)

REV2 1 Plan Set (indicating this is the first submittal of the second revision)

REV2 2 Plan Set (indicating this is the second submittal of the second revision)

#### **Contact Information**

cdrc@tucsonaz.gov - CDRC (Development Plans/Plats)

pdsdinquiries@tucsonaz.gov - General Information

TFD-PERMIT-SUBMITTAL@tucsonaz.gov - Tucson Fire Department

<u>TW-Electronic-Pay-Project@tucsonaz.gov</u> - Tucson Water

TDC-Online@tucsonaz.gov - TDC Technical Help

Building official@tucsonaz.gov - Existing permit help